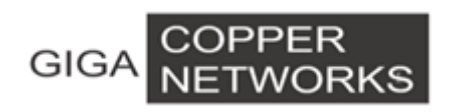

# **G4224 Switch**

# **Quick Installation Guide**

**V1.1**

GIGA Copper Networks GmbH

## **1. Package List**

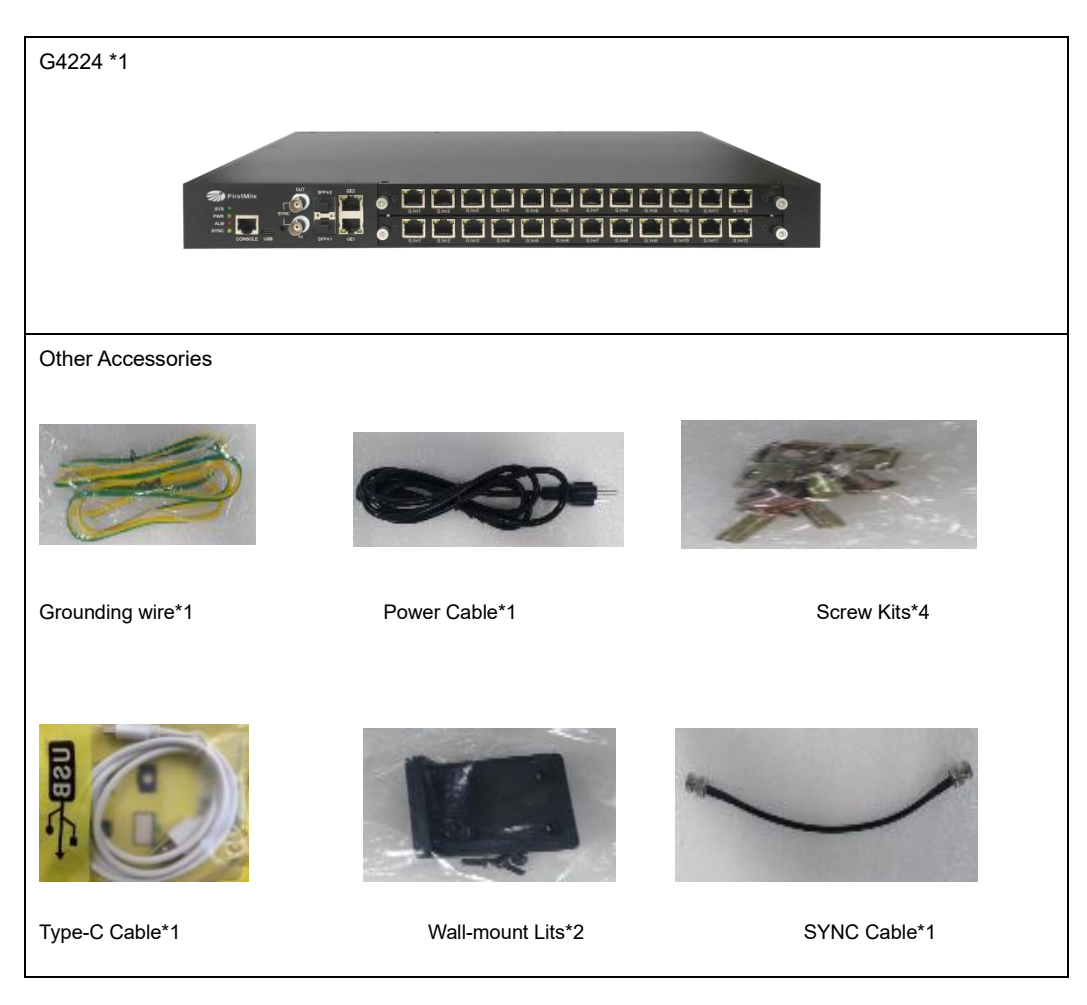

## **2. Hardware Introduction**

### **2.1 Physical and Environmental**

- ⚫ Dimension (W\*D\*H):440mm \*300mm \*44mm , 1U high
- Weight: <4.2Kg
- ⚫ Operating temperature: 0℃ ~ 40℃
- ⚫ Storage temperature: -25℃ ~ 70℃
- ⚫ Power consumption: 600 watts
- ⚫ Power consumption:10% ~ 90% non-condensing

#### **2.2 Front Panel**

The G4224 front panel contains 2 \*10/100/1000M Base-T uplink port, 2\*10G SPF+ uplink port, 2\* F-type SYNC connector, 1\*RS232 console port, 1\*USB Type-C 3.1 console port and 24\*G.hn ports (RJ45 connector, F-Type connector or BNC connector)

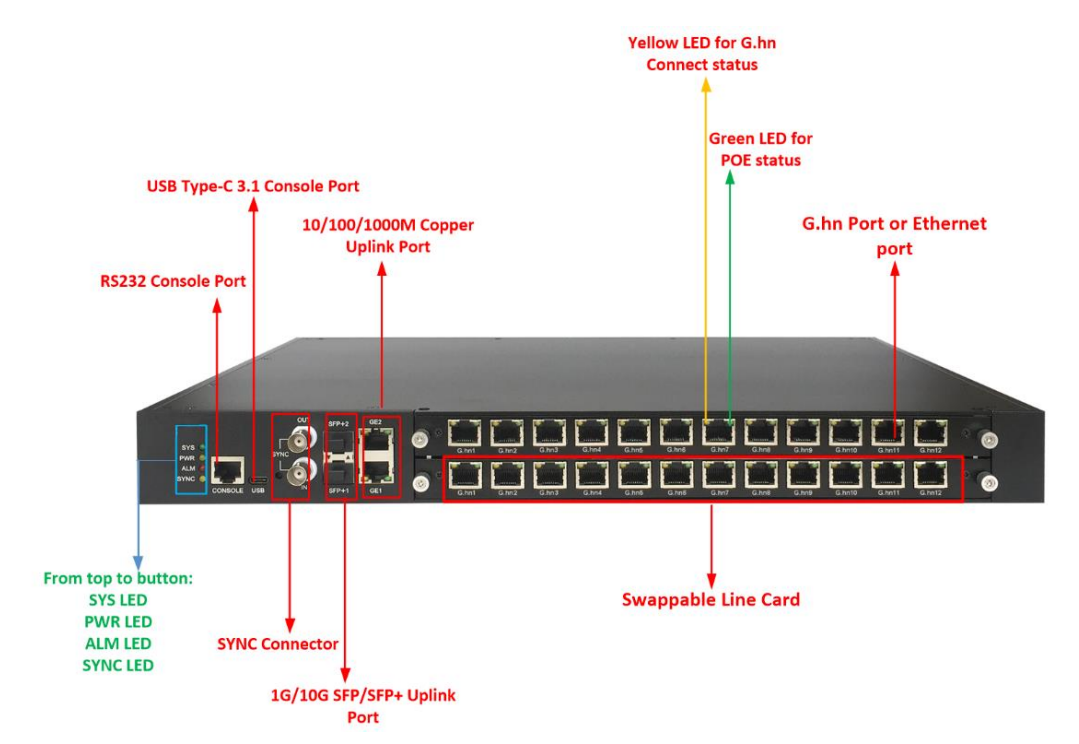

#### **G4224 Chassis with Two G4224-12TP Line Cards**

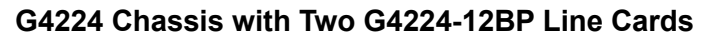

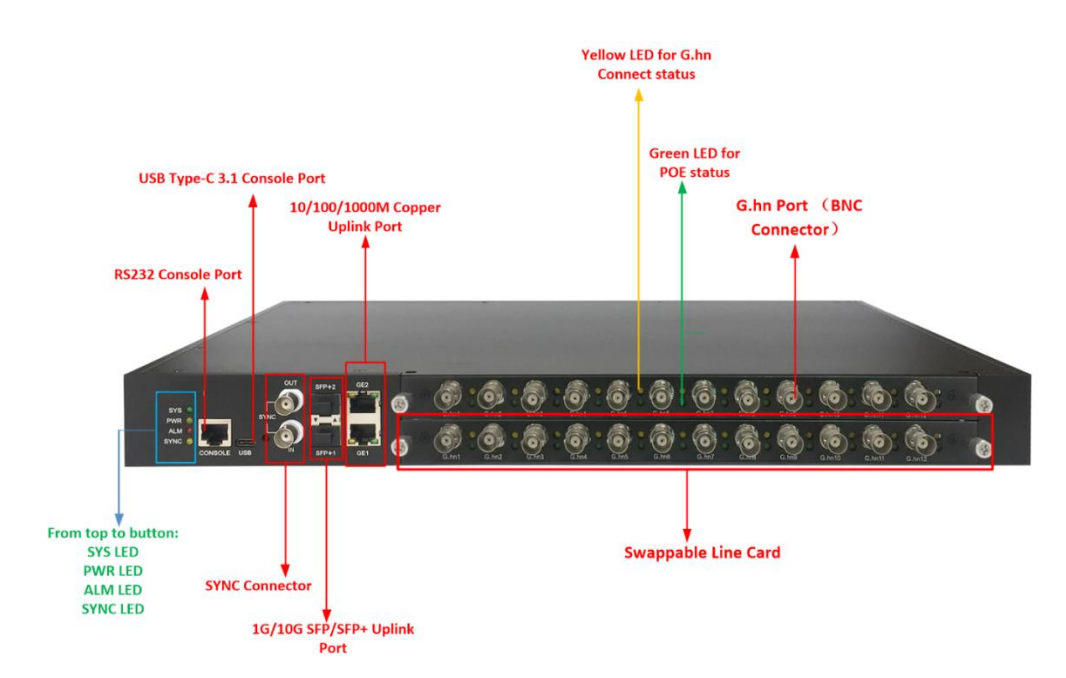

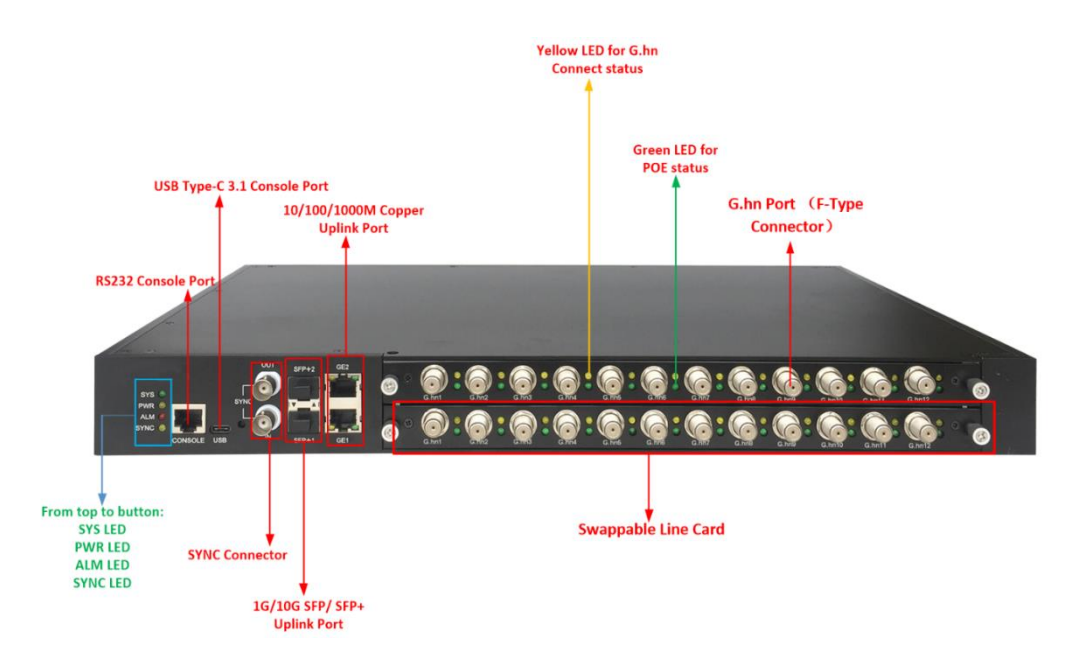

#### **G4224 Chassis with Two G4224-12CP Line Cards:**

**G4224 Rear View:**

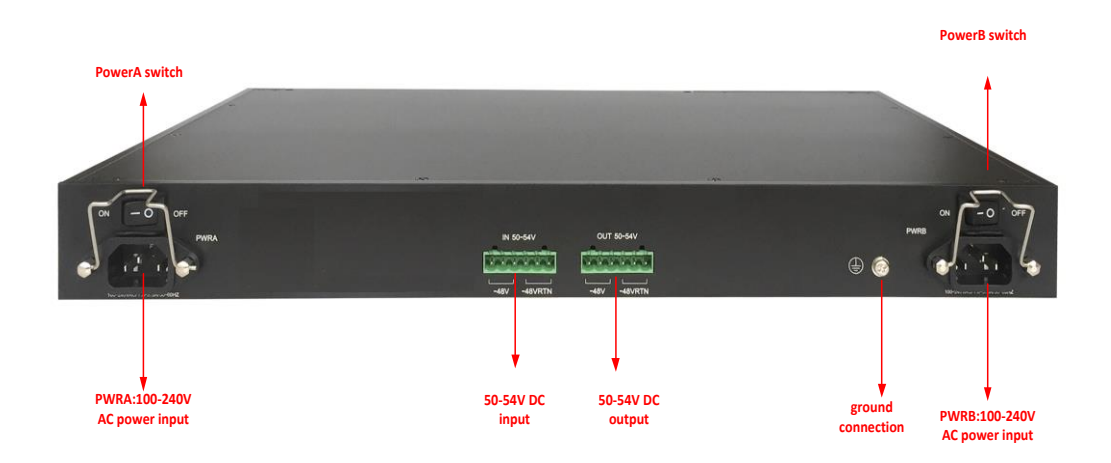

## **2.3 Panel Description**

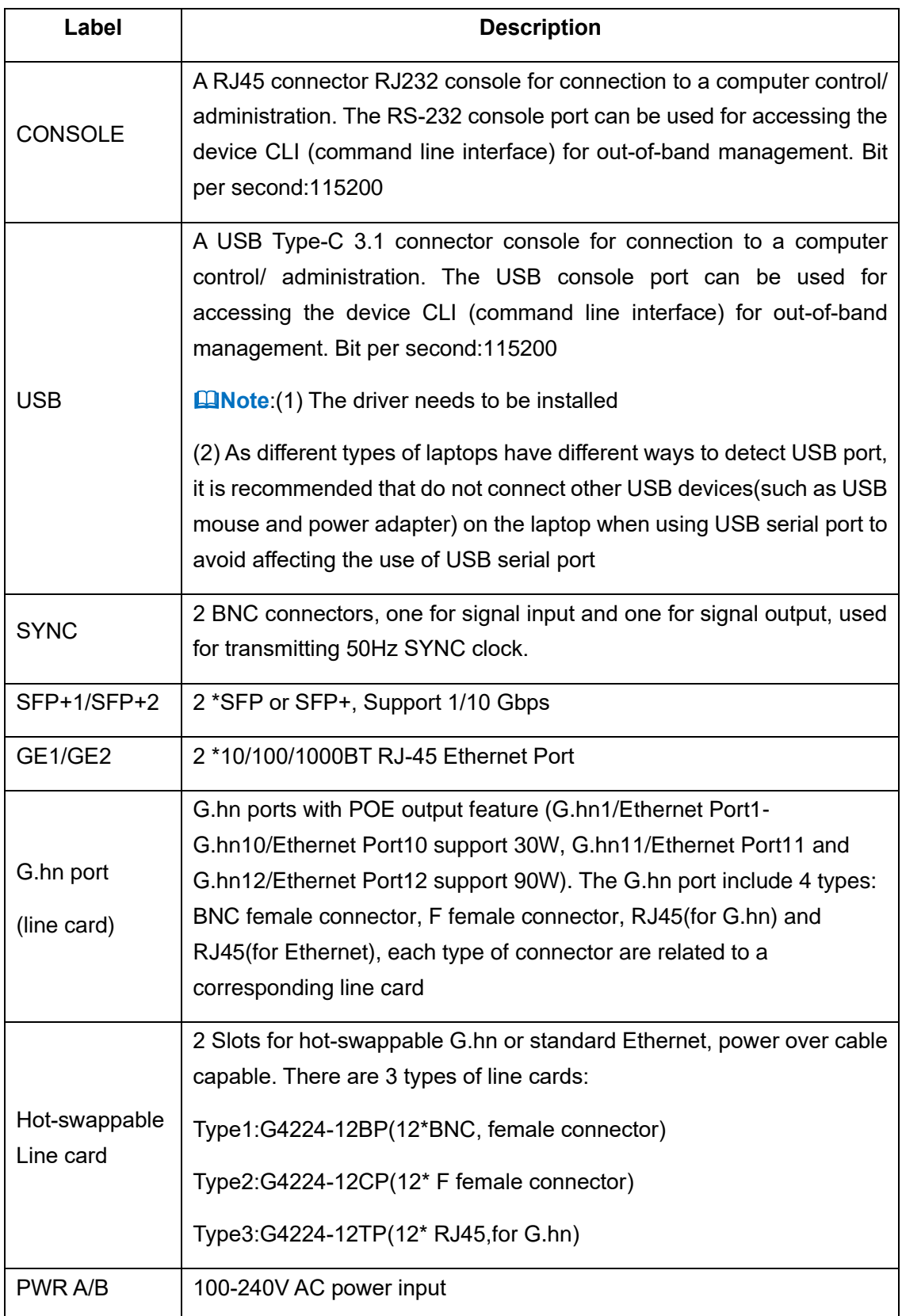

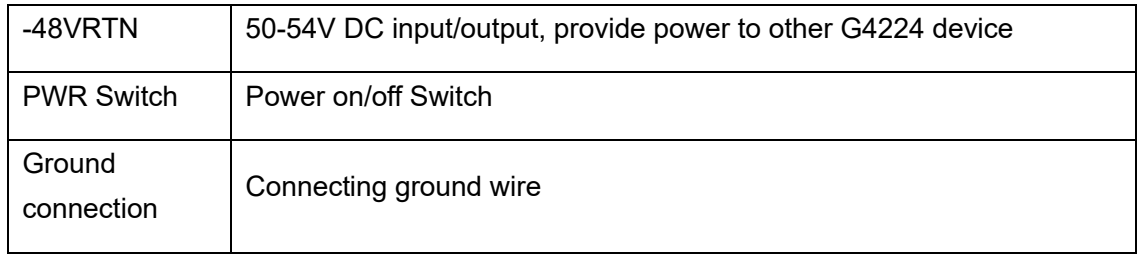

## **2.4 LED Description**

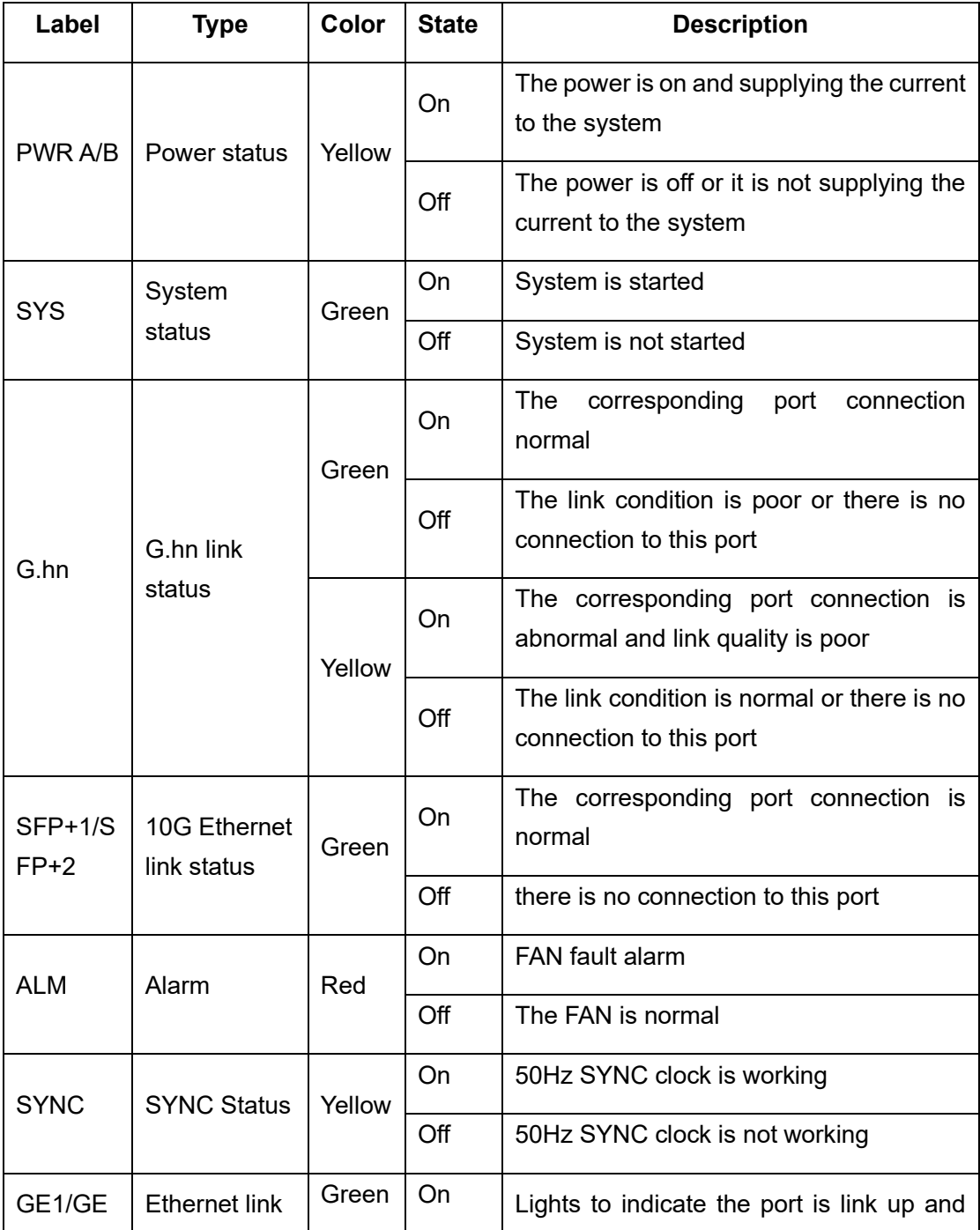

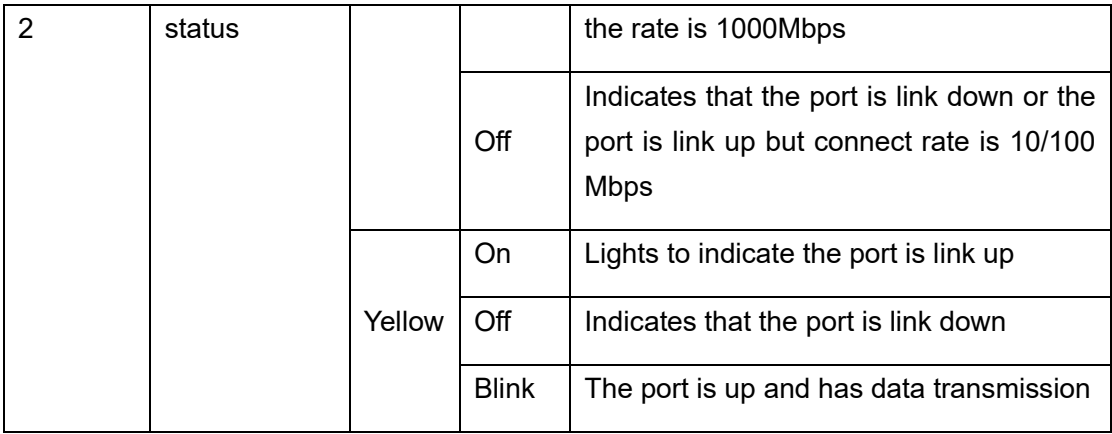

# **3. Application**

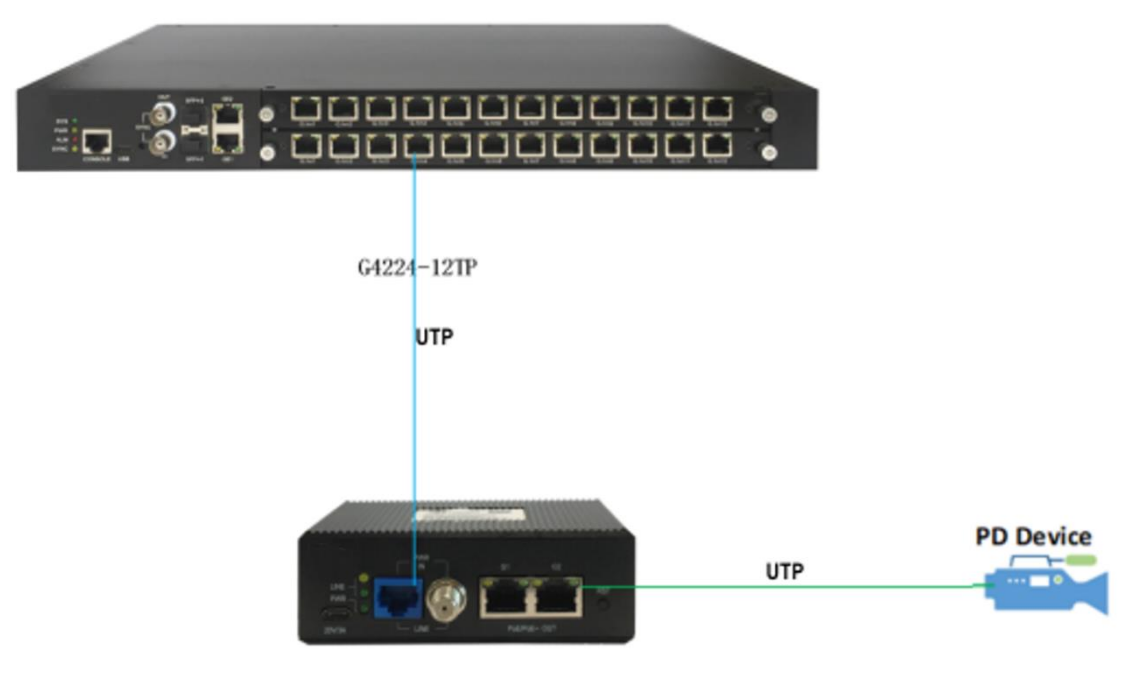

**G4202TCP** 

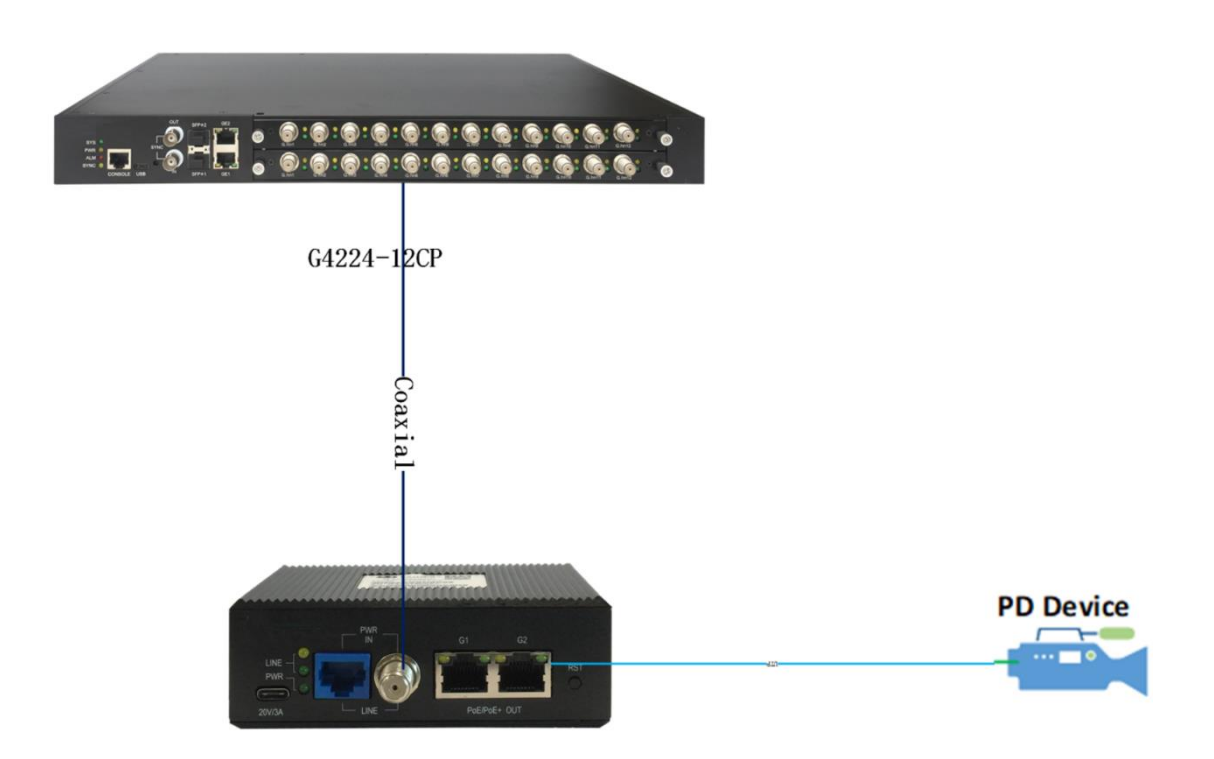

## **4. Service Installation**

If there are more than one G4224 in the same network, you must use the SYNC connector to synchronize G.hn signal, one of them is the primary and the rest are secondary, the SYNC signal is sent from the primary, input into the secondary. Following picture shows

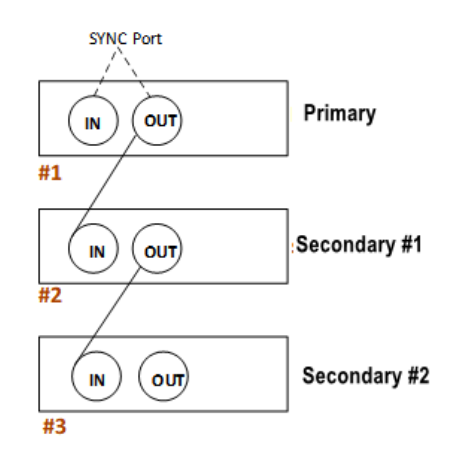

the SYNC port connection:

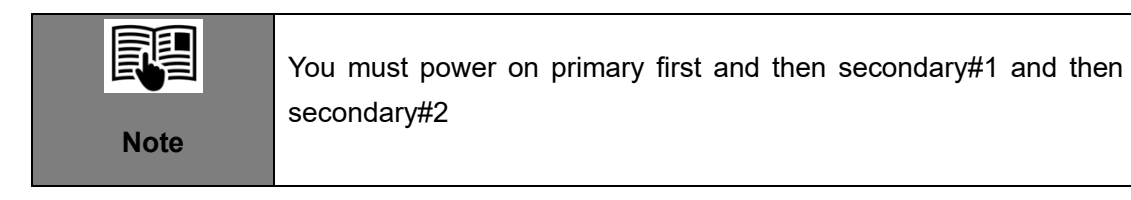

#### **4.1 G4224 Service Installation**

Step 1: Connect to uplink Ethernet port, 10/100/1000BT or 10G

If you use CAT5 cable, please connect to 10/100/1000BT port.

If you use fiber, please insert a proper SFP/SFP+ module into the cage and connect the fiber to the SFP/SFP+ module.

Step 2: Connect to downlink coaxial cable or twist pair to the G.hn port.

Step 3: Insert power cord and turn on the power switch.

The power LED will turn yellow, G.hn port green LEDs will be on shortly and then off. The SYS green LED on the G4224 will turn on within one minute. If the remote clients are connected and power on, the LEDs of the G.hn ports will be lighted on.

#### **4.2 G4202TCP Service Installation**

Step 1: Connect to uplink coaxial cable or twist pair to the G.hn port, if G4224 is power on and connection is good, G4202TCP will be fed power from the cable, and you will see the PWR LED of G4202TCP on.

Step 2: Connect to downlink RJ-45 Ethernet port, if the downlink device supports PoE, it will be powered supply from G4202TCP.

Please refer to "G4202TCP Quick Installation Guide" for detail.

## **5. Web Management**

#### **Default Configuration**

IP address: 192.168.0.252 IP Sub Network: 255.255.255.0 Username: superuser Password: 123

You can browse [http://192.168.0.252,](http://192.168.0.252/) input username and password to login WEB interface of G4224 as following:

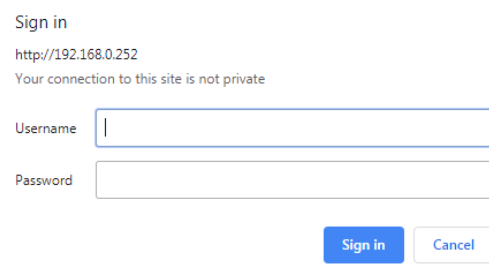

#### **5.1 Change IP**

You can configure IP address for G4224 via WEB interface, Click "VLAN Management" -> "VLAN Interface" from the left menu to configure IP address as following:

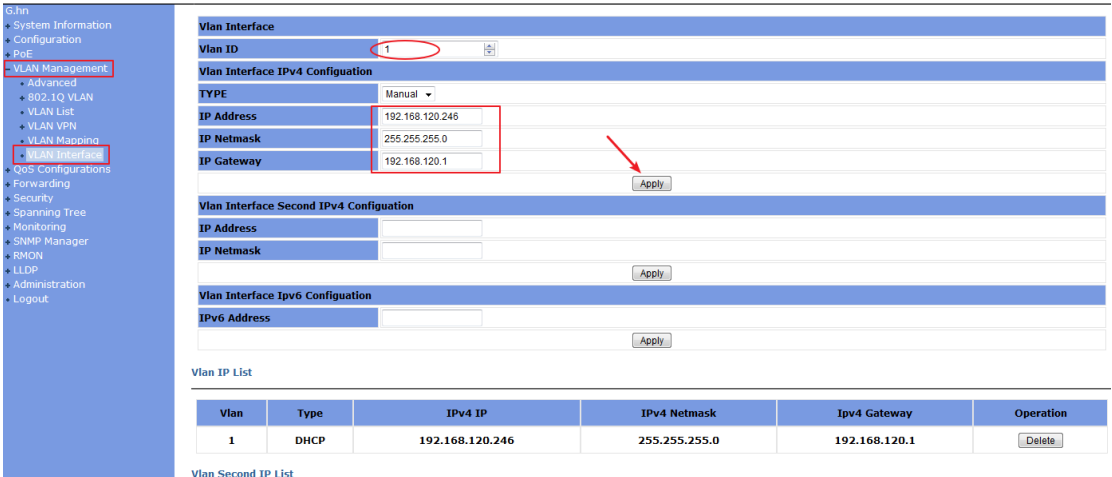

### **5.2 Change Device Time**

You can change system time through the path Administration >SNTP.

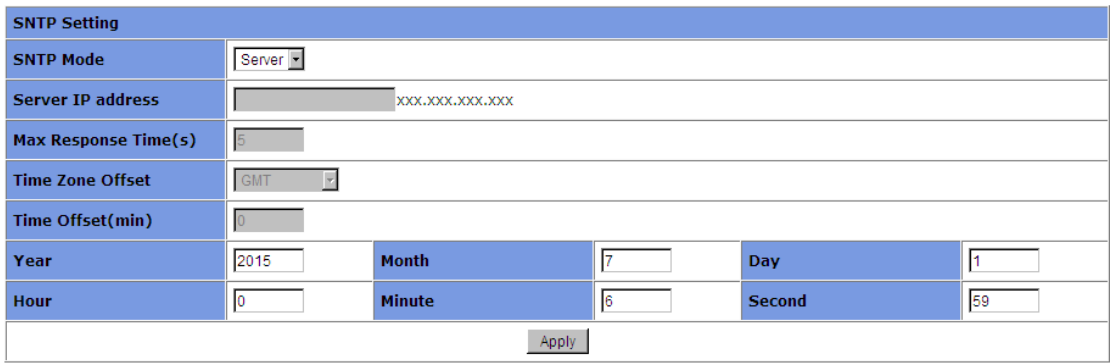

#### **5.3 Save Configuration**

You can save configuration information through the path Administration >Save Configuration.

#### **Save Current Configurations**

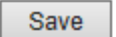

#### **5.4 Check Device Basic Information**

You can check device basic information through the path System Information>Basic Information

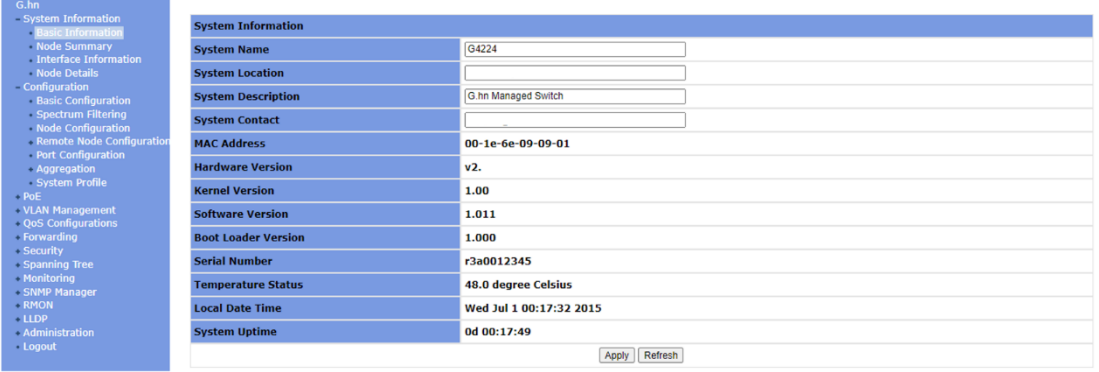

#### **5.5 Check Link Status between Local Device and Client Device**

You can click "System Information"-> "Node Summary" from left menu to check the G.hn information as following:

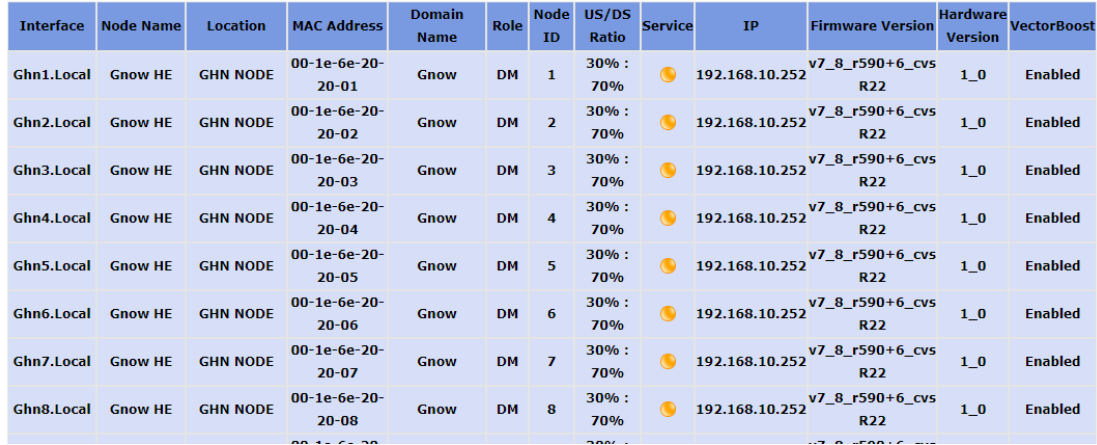

You can click "System Information"-> "Interface Information" from the left menu to check the node connection speed as following:

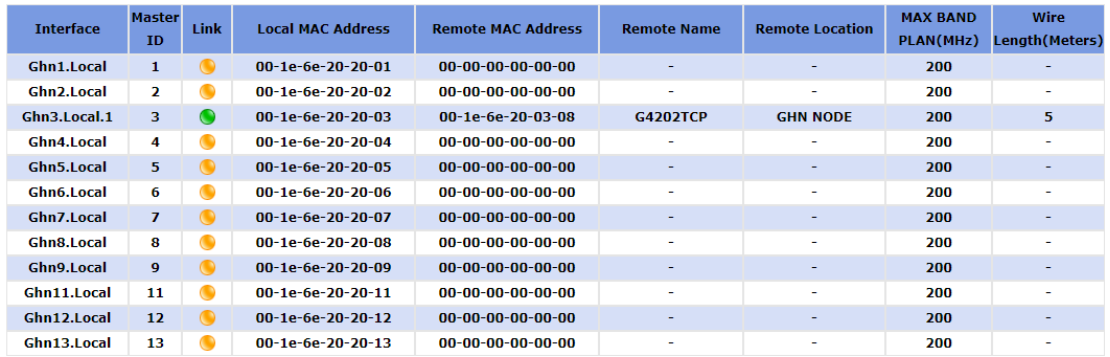

## **5.6 Check System Logs**

You can check system logs through Administration > System Logs > System Logs.

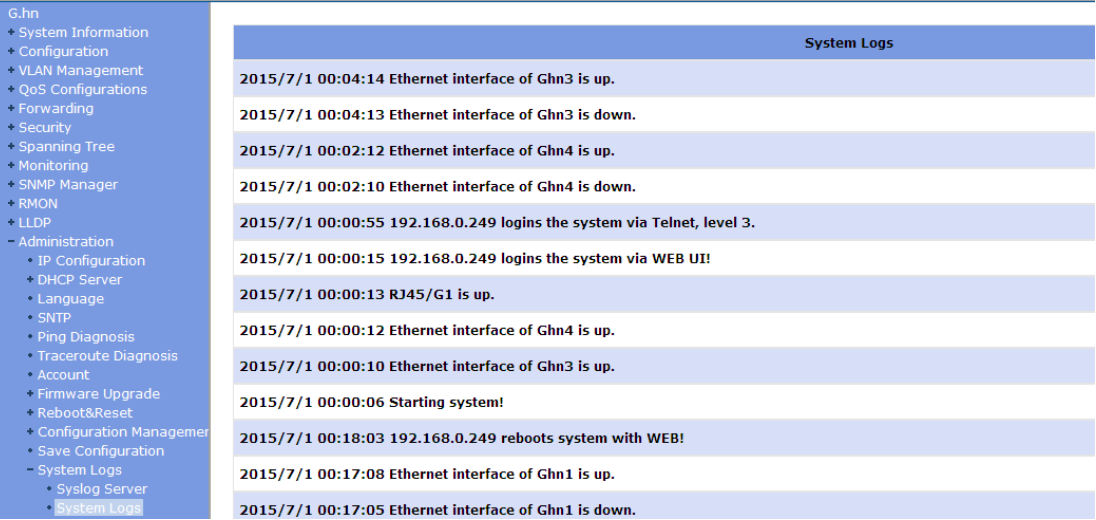